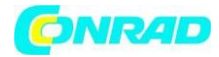

**INSTRUKCJA OBSŁUGI**

 $\epsilon$ 

# **Oscyloskop cyfrowy Rigol DS1104Z Plus**

**Nr produktu 1392193**

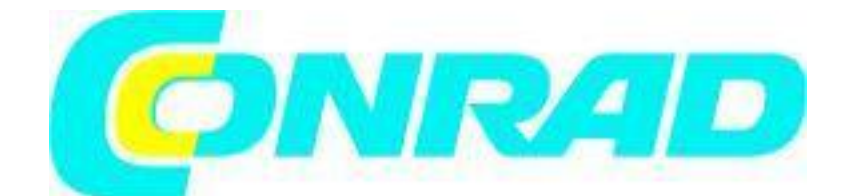

Strona **1** z **31**

Dystrybucja Conrad Electronic Sp. z o.o., ul. Kniaźnina 12, 31-637 Kraków, Polska Copyright © Conrad Electronic 2012, Kopiowanie, rozpowszechnianie, zmiany bez zgody zabronione. www.conrad.pl

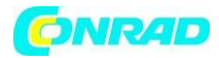

# **GWARANCJA I DEKLARACJA**

# **Copyright**

© 2013 RiGOL TECHNOLOGIES, INC. Wszelkie prawa zastrzeżone.

# **Informacja o znakach towarowych**

RIGOL jest zarejestrowanym znakiem towarowym RIGOL (SUZHOU) TECHNOLOGIES, INC.

## **Nr publikacji**

QGA19105-1110

## **Informacje**

- Produkty RIGOL są objęte patentami P.R.C. oraz zagranicznymi, wydanymi i w toku.
- RIGOL zastrzega sobie prawo do modyfikowania lub zmiany części lub wszystkich specyfikacji i zasad ustalania cen według wyłącznej decyzji firmy.
- Informacje w tej publikacji zastępują wszystkie wcześniej wydane materiały.
- Informacje w tej publikacji mogą ulec zmianie bez powiadomienia.
- RIGOL nie ponosi odpowiedzialności za przypadkowe lub wynikowe straty związane z dostarczeniem, użytkowaniem lub funkcjonowaniem niniejszego podręcznika, a także wszelkich zawartych w nim informacji.
- Jakakolwiek część tego dokumentu nie może być kopiowana, kopiowana ani zmieniana bez uprzedniej pisemnej zgody RIGOL.

# **Certyfikacja produktu**

RIGOL gwarantuje, że ten produkt jest zgodny z normami krajowymi i przemysłowymi w Chinach, a także z normą ISO9001: 2015 i ISO14001: 2015. Oczekiwanie na inne międzynarodowe certyfikaty zgodności.

# **Skontaktuj się z nami**

Jeśli masz jakiekolwiek problemy lub wymagania podczas korzystania z naszych produktów lub tego podręcznika, skontaktuj się z RIGOL.

E-mail: service@rigol.com Strona internetowa: [www.rigol.com](http://www.rigol.com/)

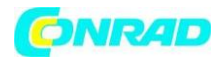

# **ZASADY BEZPIECZEŃSTWA**

Aby uniknąć porażenia prądem elektrycznym i/lub uszkodzenia przyrządu i innych urządzeń, zaleca się uważne przeczytanie i przestrzeganie poniższych uwag eksploatacyjnych z zakresu bezpieczeństwa pracy. Aby uniknąć potencjalnego niebezpieczeństwa, należy korzystać z oscyloskopu jedynie w warunkach i w sposób zgodny z niniejszą instrukcją obsługi. Wszelkie czynności serwisowe (naprawy, regulacje itp.) powinny być wykonywane jedynie przez odpowiednio wykwalifikowane osoby.

- **Używać właściwego kabla sieciowego.** Do podłączenia przyrządu do sieci zasilającej należy stosować jedynie kabel sieciowy zaprojektowany dla Twojego oscyloskopu i spełniający odpowiednie normy krajowe.
- **Uziemić przyrząd.** Uziemienie omawianego oscyloskopu realizowane jest przez przewód ochronny kabla sieciowego. Dla uniknięcia ryzyka porażenia prądem elektrycznym, należy zapewnić prawidłowe uziemienie przyrządu przez podłączenie kabla zasilającego do sprawnego gniazdka sieciowego z kołkiem uziemiającym. Przed wykonaniem jakichkolwiek połączeń wejścia lub wyjścia oscyloskopu należy upewnić się, że urządzenie jest prawidłowo uziemione.
- **Prawidłowo podłączać i odłączać kable pomiarowe**. Nie należy podłączać lub odłączać sond lub przewodów pomiarowych, gdy są one pod napięciem.
- **Prawidłowo podłączyć sondy pomiarowe.** Przewody masy sond pomiarowych znajdują się na tym samym potencjale co zacisk uziemienia przyrządu. Zwracać uwagę, aby nie podłączać przewodów masowych sond do punktów o wysokim potencjale.
- **Nie przekraczać dopuszczalnych wartości napięć i prądów na gniazdach oscyloskopu**. Aby uniknąć ryzyka pożaru lub porażenia prądem, należy zwracać uwagę na wszelkie ostrzeżenia na obudowie przyrządu i nie przekraczać podanych w instrukcji maksymalnych wartości napięcia i prądu na każdym z wejść oscyloskopu.
- **Nie pracować ze zdjętą obudową**. Niedopuszczalna jest praca oscyloskopem ze zdjętymi elementami obudowy lub zdemontowanymi panelami.
- **Stosować tylko właściwe bezpieczniki.** W obwodach zabezpieczających oscyloskopu należy bezwzględnie stosować bezpieczniki topikowe o parametrach mechanicznych i elektrycznych zgodnych ze specyfikacją.
- **Nie dotykać elementów pod napięciem**. Nie dotykać metalowych elementów obwodu (gniazd, styków, podzespołów, nieizolowanych przewodów itp.), gdy włączone jest zasilanie badanego urządzenia.
- **Nie pracować uszkodzonym przyrządem.** Jeżeli zachodzi podejrzenie o uszkodzenie oscyloskopu, przed przystąpieniem do dalszej pracy powinien on być sprawdzony przez pracownika autoryzowanego serwisu.

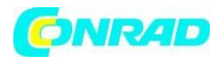

- **Zapewnić prawidłowe chłodzenie przyrządu**. Na stanowisku pomiarowym należy zapewnić prawidłowy obieg powietrza chłodzącego przyrząd.
- **Nie pracować przyrządem w miejscach o dużej wilgotności**.
- **Nie pracować przyrządem w atmosferze zawierającej gazy wybuchowe i agresywne korozyjnie**.
- **Dbać, aby powierzchnia oscyloskopu była zawsze czysta i sucha**.

# **Symbole i oznaczenia bezpieczeństwa elektrycznego**

Oznaczenia i pojęcia stosowane w instrukcji. Następujące oznaczenia mogą pojawić się w niniejszej instrukcji obsługi:

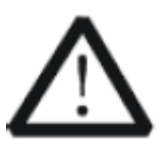

## **OSTRZEŻENIE**

Wskazuje na potencjalnie niebezpieczną sytuację lub praktykę, których zlekceważenie spowoduje poważne obrażenia lub śmierć.

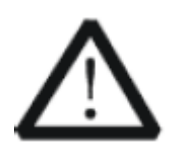

## **UWAGA**

Wskazuje na potencjalnie niebezpieczną sytuację lub praktykę, która, jeśli się jej nie uniknie, może spowodować uszkodzenie produktu lub utratę ważnych danych.

### **Warunki bezpieczeństwa dotyczące produktu:**

**NIEBEZPIECZEŃSTWO -** Zwraca uwagę na operację, jeśli nieprawidłowo wykonana, może natychmiast spowodować obrażenia ciała lub zagrożenie.

**OSTRZEŻENIE -** Zwraca uwagę na operację, jeśli nieprawidłowo wykonana, może spowodować potencjalne obrażenia lub zagrożenie.

**UWAGA -** Zwraca uwagę na operację, jeśli nieprawidłowo wykonana, może spowodować uszkodzenie produktu lub innych urządzeń podłączonych do produktu.

### **Symbole bezpieczeństwa na produkcie:**

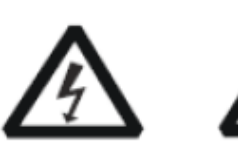

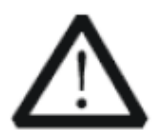

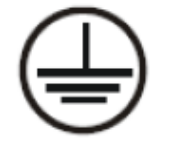

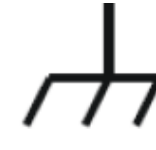

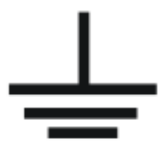

Niebezpieczne napięcie

Ostrzeżenie bezpieczeństwa

**Terminal** uziemiający

**Uziemienie** obudowy

**Uziemienie** testu

# **Kategoria pomiarowa przyrządów**

Strona **4** z **31**

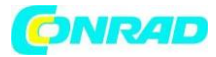

Oscyloskopy cyfrowe serii MSO1000Z/DS1000Z są przeznaczone do pracy w obwodach spełniających warunki I kategorii pomiarowej.

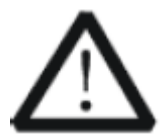

## **OSTRZEŻENIE**

Ten oscyloskop może być używany do pomiarów tylko w ramach określonych kategorii pomiarowych.

Przyrządy I kategorii pomiarowej służą do pomiarów obwodów i urządzeń nie podłączonych bezpośrednio do elektroenergetycznej sieci zasilającej. Przykładami takich obwodów mogą być urządzenia, które nie są zasilane z sieci elektroenergetycznej albo wewnątrz których zastosowano specjalne środki zabezpieczające. W tym drugim przypadku, ze względu na możliwość pojawienia się impulsów przepięciowych, użytkownik musi być poinformowany o odporności przyrządu na chwilowe przeciążenia.

# **Wymagania dotyczące wentylacji**

Ten oscyloskop wykorzystuje wentylator do wspomagania chłodzenia. Należy upewnić się, że obszary wlotu i wylotu powietrza są wolne od przeszkód i mają zapewniony swobodny dopływ powietrza. Podczas użytkowania oscyloskopu w stojaku lub stelażu należy zapewnić co najmniej 10 cm wolnej przestrzeni obok, nad i za urządzeniem w celu zapewnienia odpowiedniej wentylacji.

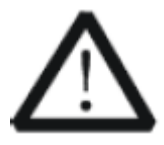

# **OSTRZEŻENIE**

Nieodpowiednia wentylacja może spowodować wzrost temperatury, co może spowodować uszkodzenie instrumentu. Należy utrzymywać dobrą wentylację podczas pracy urządzenia i regularnie sprawdzać otwory wentylacyjne.

# **PIELĘGNACIA I CZYSZCZENIE**

Strona **5** z **31**

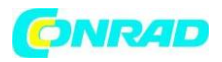

Nie przechowuj ani nie pozostawiaj instrumentu w miejscu narażonym na bezpośrednie działanie promieni słonecznych przez dłuższy czas.

Czyść przyrząd regularnie zgodnie z warunkami pracy.

- 1. Odłącz przyrząd od wszystkich źródeł zasilania.
- 2. Oczyść zewnętrzne powierzchnie urządzenia miękką ściereczką zwilżoną łagodnym detergentem lub wodą. Podczas czyszczenia ekranu LCD należy uważać, aby go nie usunąć.

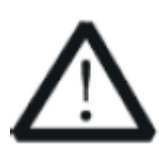

## **UWAGA**

Aby uniknąć uszkodzenia instrumentu, nie należy narażać go na działanie żrących płynów.

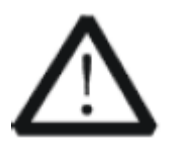

## **OSTRZEŻENIE**

Aby uniknąć zwarcia spowodowanego wilgocią lub obrażeniami ciała, upewnij się, że instrument jest całkowicie suchy przed podłączeniem go do źródła zasilania.

# **Przegląd dokumentu**

Niniejsza instrukcja zawiera szybki przegląd przedniego i tylnego panelu MSO1000Z / DS1000Z, interfejsu użytkownika oraz podstawowej metody obsługi. Aby uzyskać najnowszą wersję tego podręcznika, pobierz go z oficjalnej strony internetowej RIGOL ([www.rigol.com\)](http://www.rigol.com/).

# **Oznaczenia przyjęte w instrukcji:**

1. Klawisz

Klawisz na panelu przednim jest oznaczony formatem "Nazwa klawisza (pogrubienie) + pole tekstowe" w instrukcji obsługi. Na przykład **Utility** oznacza klawisz "**Utility**".

2. Menu

Pozycje menu są oznaczone formatem "Słowo menu (pogrubione) + cieniowanie znaków". Na przykład System oznacza pozycję menu "System" w obszarze Utility.

### 3. Procedury działania

Oznacza następny krok operacji. Na przykład **Utility** -> **System** oznacza, że najpierw naciśnij **Utility**, a następnie klawisz programowy **System** 

4. Pokrętło

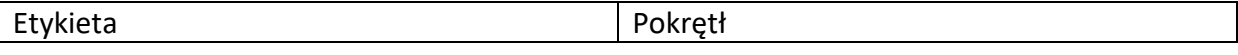

Strona **6** z **31**

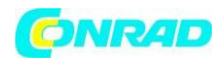

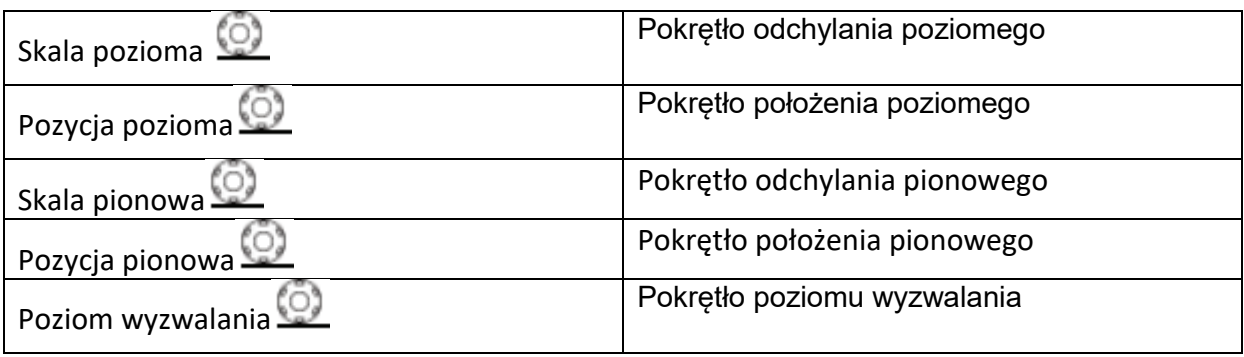

Seria MSO1000Z/DS1000Z obejmuje następujące modele. O ile nie zaznaczono inaczej, w niniejszej instrukcji przyjmuje się MSO1104Z-S jako przykład ilustrujący panel przedni, panel tylny, interfejs użytkownika i podstawowe metody działania serii MSO1000Z/DS1000Z.

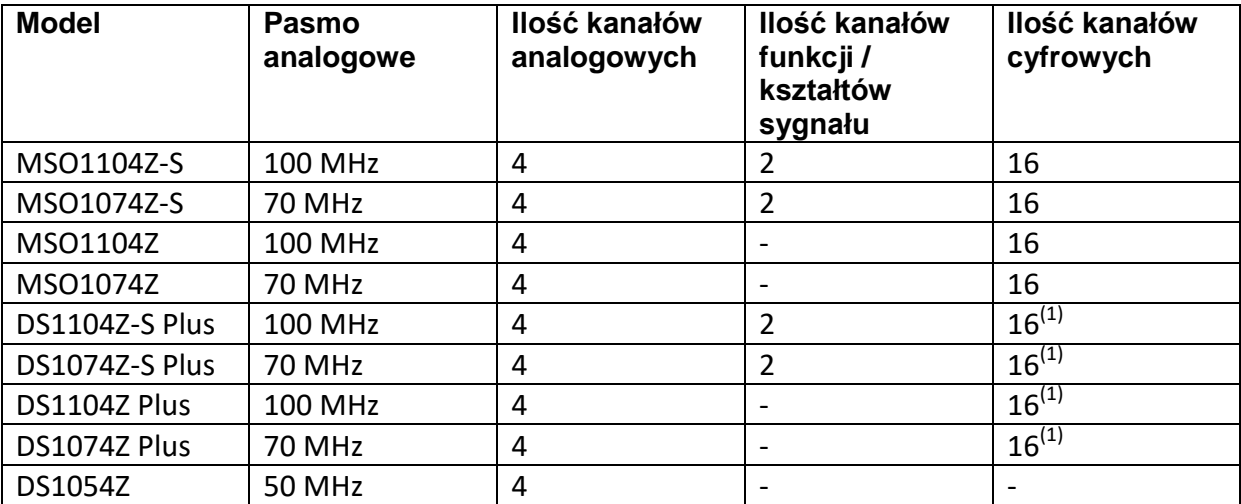

Uwaga(1): Wymagana jest aktualizacja do MSO za pomocą opcji aktualizacji MSO.

# **Ogólny przegląd**

# **1. Przegląd opakowania**

Strona **7** z **31**

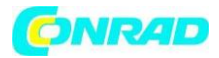

Jeśli opakowanie zostało uszkodzone, nie należy wyrzucać uszkodzonego opakowania ani materiałów amortyzujących, dopóki przesyłka nie zostanie sprawdzona pod kątem kompletności i nie przejdzie testów elektrycznych i mechanicznych.

Nadawca lub przewoźnik ponosi odpowiedzialność za uszkodzenie przyrządu powstałe w wyniku wysyłki. **RIGOL** nie ponosi odpowiedzialności za bezpłatną konserwację / przeróbkę lub wymianę przyrządu.

# **2. Przegląd instrumentu**

W przypadku uszkodzenia mechanicznego, brakujących części lub niepowodzenia testów elektrycznych i mechanicznych skontaktuj się z przedstawicielem handlowym RIGOL.

# **3. Przegląd akcesoriów**

Sprawdź akcesoria zgodnie z listami przewozowymi. Jeśli akcesoria są uszkodzone lub niekompletne, skontaktuj się z przedstawicielem handlowym RIGOL.

**Wygląd i wymiary**

Strona **8** z **31**

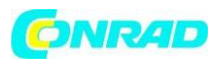

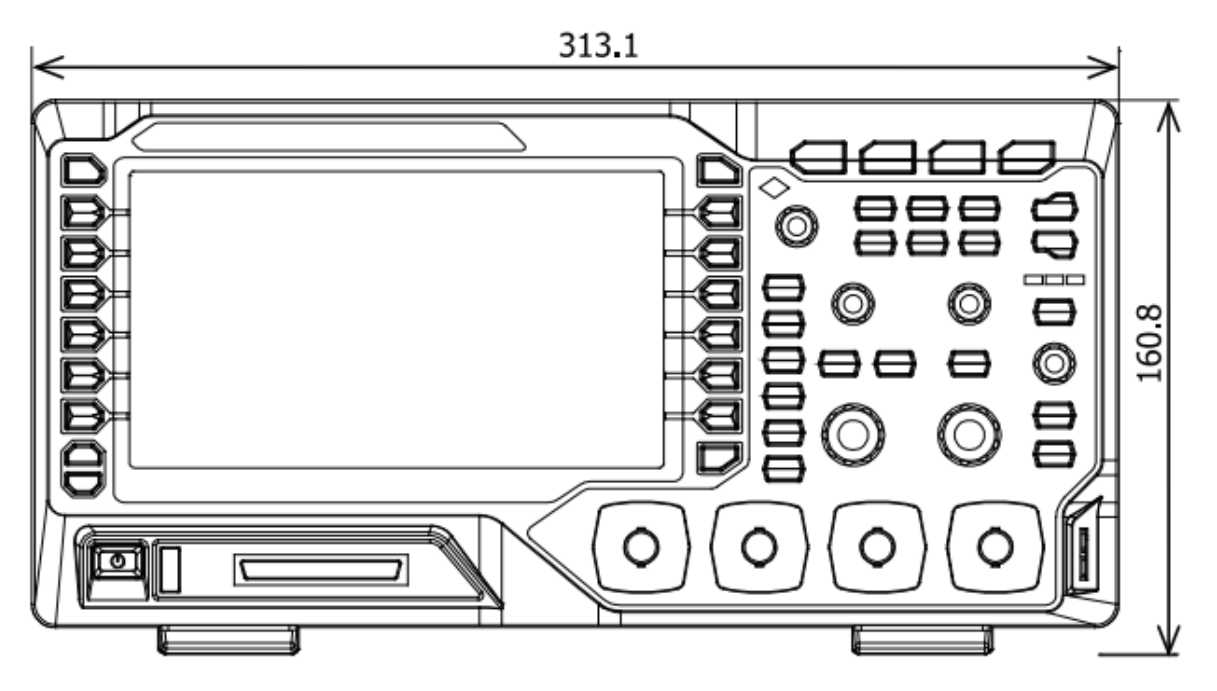

Figure 1 Front View

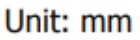

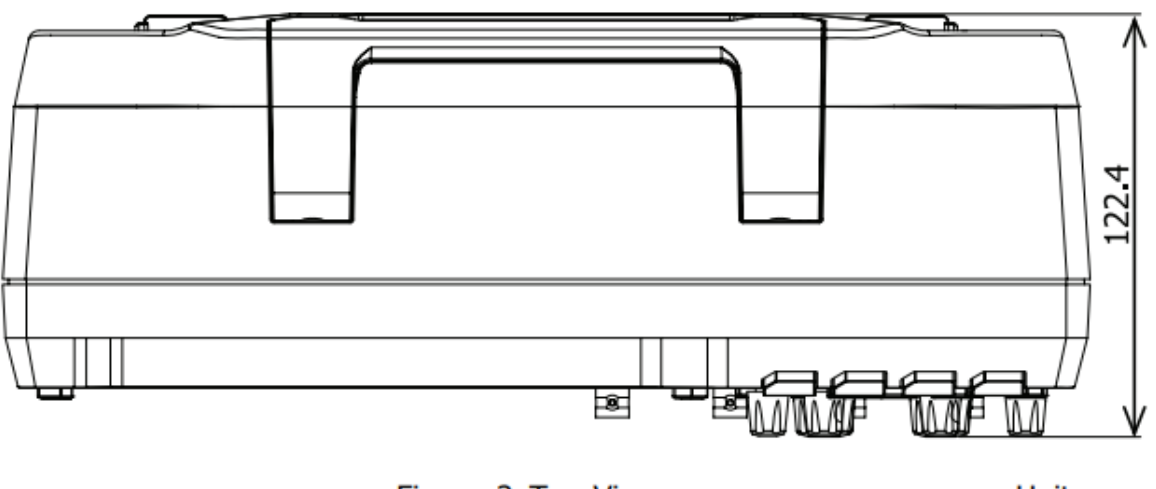

Figure 2 Top View

Unit: mm

# **Przygotowanie do użycia**

Strona **9** z **31**

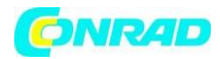

### **Dostosowanie nóżek podpierających**

Wyreguluj odpowiednio nóżki podpierające, aby użyć ich jako podstawek do przechylania oscyloskopu w górę, aby zapewnić stabilne ustawienie oscyloskopu oraz lepszą obsługę i obserwację, jak pokazano na poniższym rysunku.

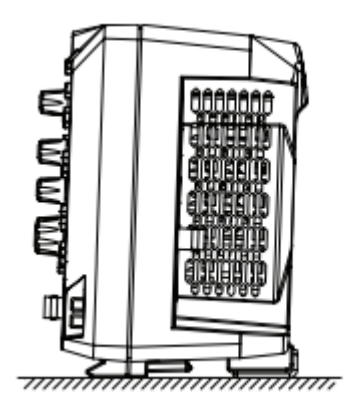

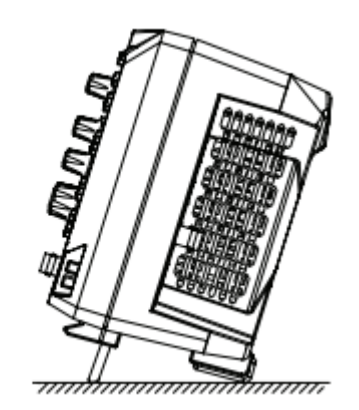

## **Podłączenie do zasilania sieciowego**

Zapotrzebowanie na prąd wejściowy oscyloskopu wynosi 100-240 V, 45-440 Hz AC. Użyj kabla zasilającego dostarczonego w akcesoriach, aby podłączyć oscyloskop do źródła prądu przemiennego za pomocą złącza kabla zasilającego, jak pokazano na poniższym rysunku.

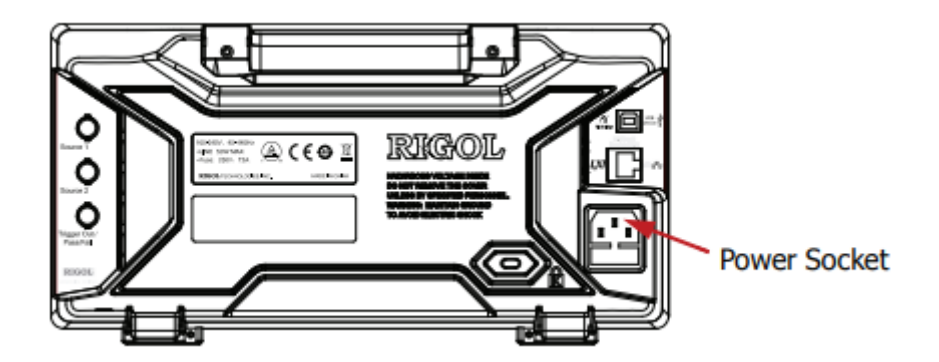

### **Sprawdzenie uruchomienia**

Strona **10** z **31**

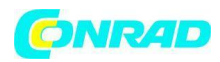

Gdy oscyloskop jest podłączony do zasilania, naciśnij klawisz Zasilania w lewym dolnym rogu panelu przedniego, aby uruchomić oscyloskop. Podczas procesu rozruchu oscyloskop wykonuje serię autotestów. Po autoteście zostanie wyświetlony ekran powitalny. Przyrząd jest instalowany z wersjami próbnymi opcji przed opuszczeniem fabryki, pozostały czas to około 2000 minut. Okno dialogowe "Installed Options" zostanie wyświetlone, jeśli Twój instrument aktualnie instaluje wersje próbne opcji. W oknie dialogowym można wyświetlić nazwę, szczegóły, wersję i pozostały czas próbny aktualnie zainstalowanej opcji.

# **Podłączanie sondy**

RIGOL zapewnia sondę pasywną i sondę logiczną dla serii DS1000Z . Szczegółowe modele sond znajdują się w arkuszu danych DS1000Z. Szczegółowe informacje techniczne na temat sond znajdują się w instrukcji użytkownika sondy. W tabeli poniżej sondy rekomendowane do stosowania z oscyloskopem.

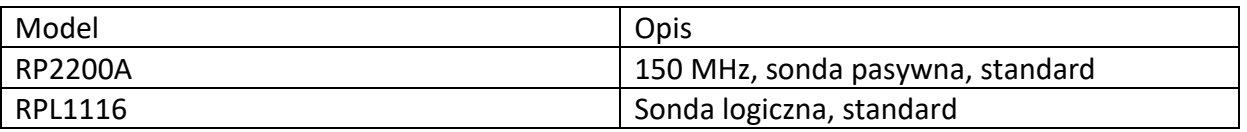

### **Podłączenie sondy pasywnej**

- 1. Podłącz zacisk BNC sondy do analogowego wejścia kanału oscyloskopu na panelu przednim.
- 2. Podłącz zacisk krokodylkowy lub sprężynę sondy do końcówki uziemienia obwodu, a następnie podłącz końcówkę sondy do testowanego punktu obwodu.

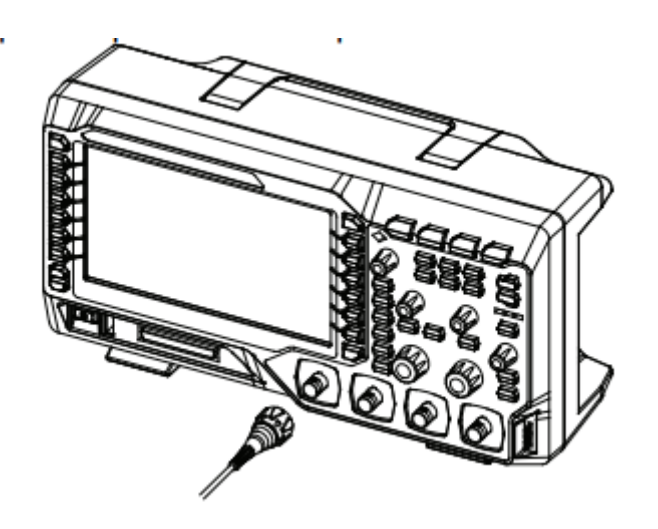

# **Podłączenie sondy logicznej**

Strona **11** z **31**

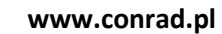

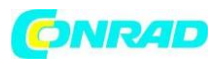

- 1. Podłącz jednoprzewodowy zacisk sondy logicznej do zacisku wejściowego kanału cyfrowego na panelu przednim oscyloskopu we właściwym kierunku.
- 2. Podłączyć drugi zacisk sondy logicznej do badanego sygnału. Seria MSO1000Z jest wyposażona w sondę logiczną RPL1116 (standard), która zapewnia dwie metody podłączenia do testowanego sygnału w celu realizacji wygodnej i elastycznej detekcji. Szczegółowe informacje znajdują się w Podręczniku użytkownika sondy logicznej RPL1116.

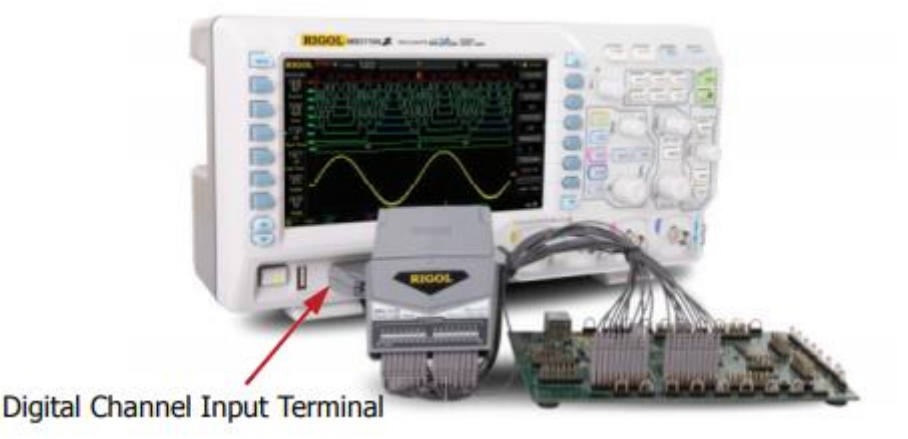

**UWAGA:** Terminal wejściowy kanału cyfrowego nie obsługuje podłączania na gorąco. Proszę nie wkładać ani nie wyciągać sondy logicznej, gdy urządzenie znajduje się w stanie włączenia.

# **Kontrola funkcji**

- 1. Naciśnij Storage >> Default, aby przywrócić oscyloskop do domyślnych ustawień fabrycznych.
- 2. Podłącz zacisk krokodylkowy sondy do "zacisku uziemienia", jak pokazano na rysunku poniżej.
- 3. Użyj sondy, aby połączyć zacisk wejściowy CH1 oscyloskopu z "zaciskiem wyjściowym sygnału kompensacji" sondy.

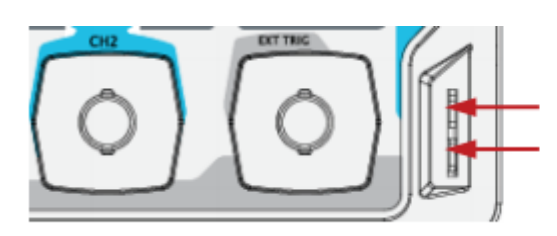

Terminal wyjściowy sygnału kompensującego **Terminal uziemiający** 

4. Naciśnij **AUTO.**

Strona **12** z **31**

5. Obserwuj przebieg na wyświetlaczu. W normalnych warunkach powinien zostać wyświetlony prostokątny kształt fali, jak pokazano na rysunku poniżej.

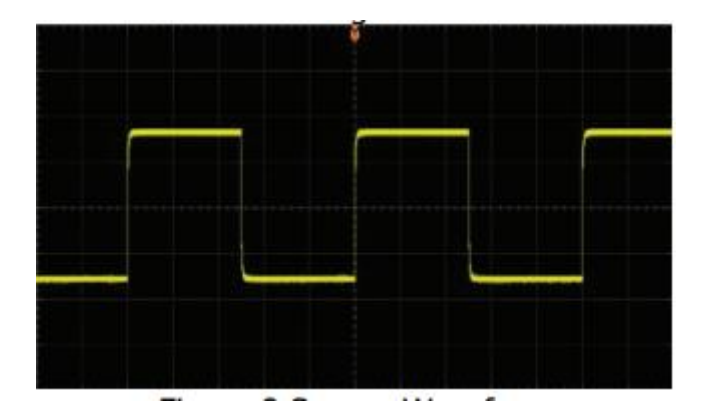

6. Użyj tej samej metody do testowania innych kanałów. Jeżeli pokazane przebiegi kwadratowe faktycznie nie pokrywają się z tymi na powyższym rysunku, proszę wykonać "Probe Compensation".

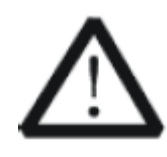

# **OSTRZEŻENIE**

Aby uniknąć porażenia prądem podczas używania sondy, upewnij się, że izolowany przewód sondy jest w dobrym stanie. Nie dotykaj metalowej części sondy, gdy sonda jest podłączona do źródła wysokiego napięcia.

Wskazówka: Wyjście sygnału ze złącza kompensacji sondy może być używane tylko do regulacji kompensacji sondy i nie może być używane do kalibracji.

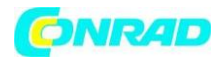

# **Kompensacja sondy pomiarowej**

Aby dopasować impedancję sondy do obwodu wejściowego kanału, należy wykonać jej kompensację. Kompensacja powinna być wykonywana zawsze przy pierwszym podłączeniu sondy do danego kanału. Nieskompensowane lub źle skompensowane sondy mogą powodować błędy pomiaru.

- 1. Wykonać kroki 1, 2, 3 i 4 "Kontroli funkcji".
- 2. Sprawdzić kształt wierzchołków przebiegu kompensatora na ekranie.

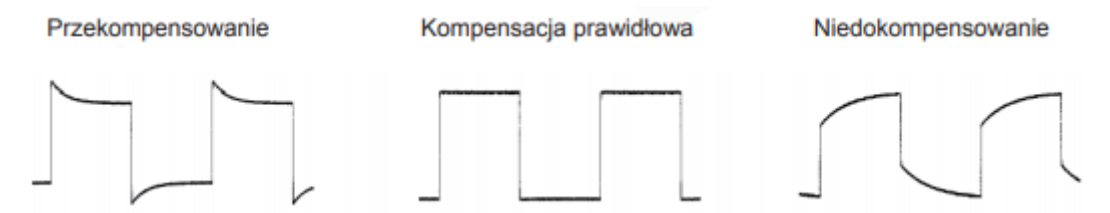

3. Jeżeli to konieczne, za pomocą narzędzia z nieprzewodzącą końcówką regulować trymerem sondy do uzyskania na ekranie maksymalnie płaskich wierzchołków impulsów.

Strona **14** z **31**

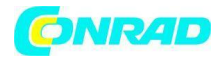

# **Płyta czołowa**

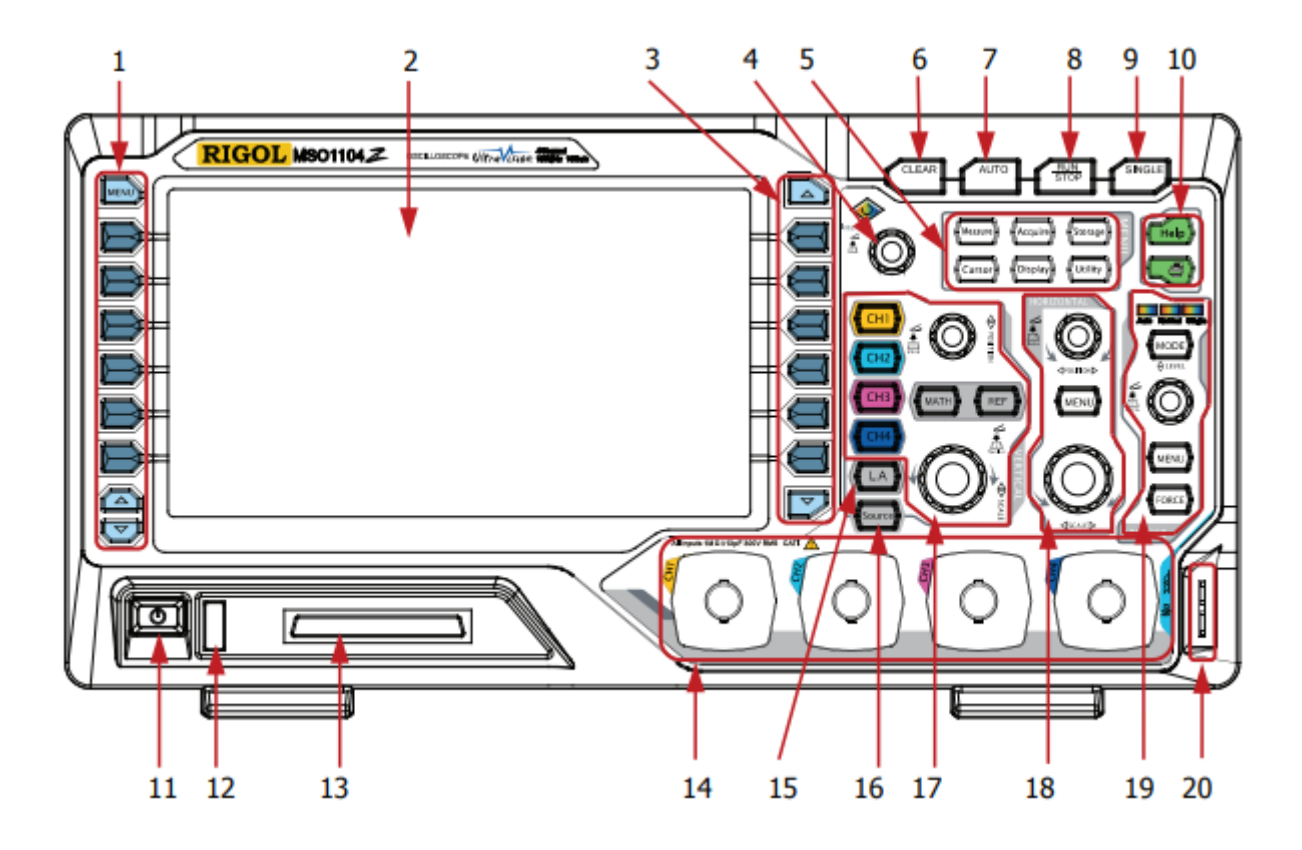

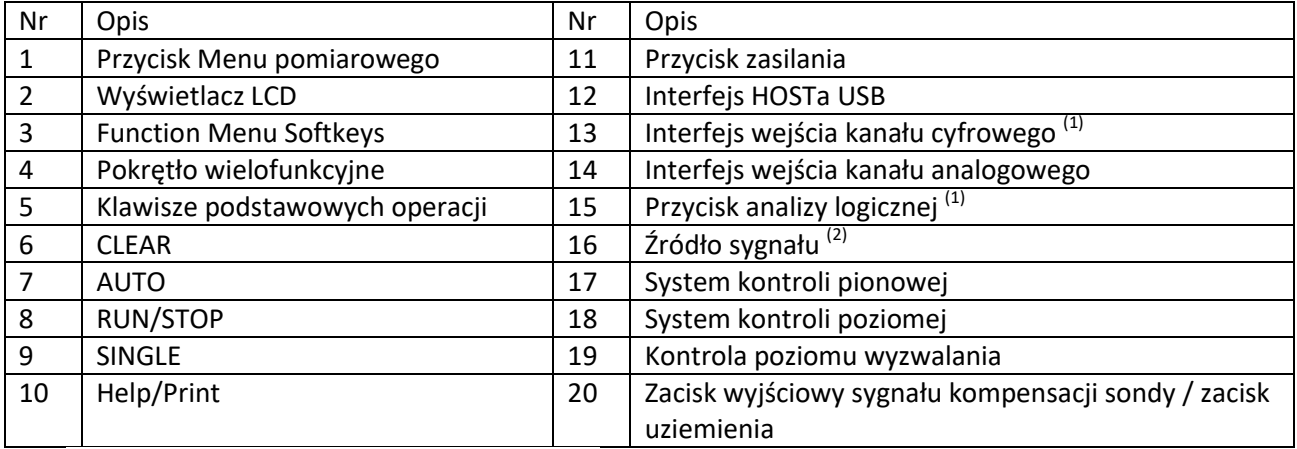

(1) Dotyczy tylko MSO1000Z i DS1000Z Plus.

(2) Dotyczy tylko cyfrowych oscyloskopów z kanałami źródłowymi.

# **Panel tylny**

Strona **15** z **31**

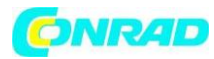

**www.conrad.pl**

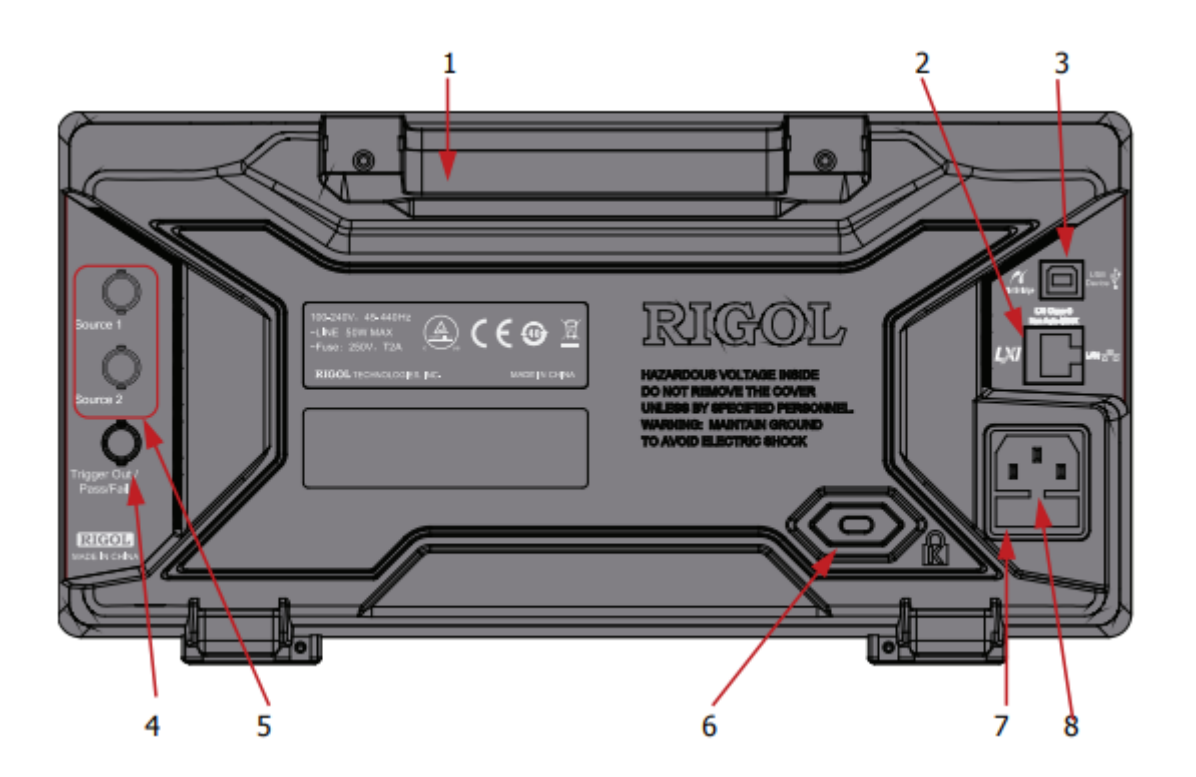

- **1. Uchwyt**
- **2. Interfejs LAN**
- **3. Interfejs USB**
- **4. Interfejs wyjścia wyzwalacza**
- **5. Wyjście źródła**
- **6. Otwór blokady**
- **7. Bezpieczniki**
- **8. Gniazdo zasilania AC**

# **Przegląd funkcji panelu przedniego**

Strona **16** z **31**

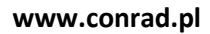

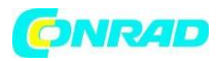

# **Ustawianie parametrów osi pionowej**

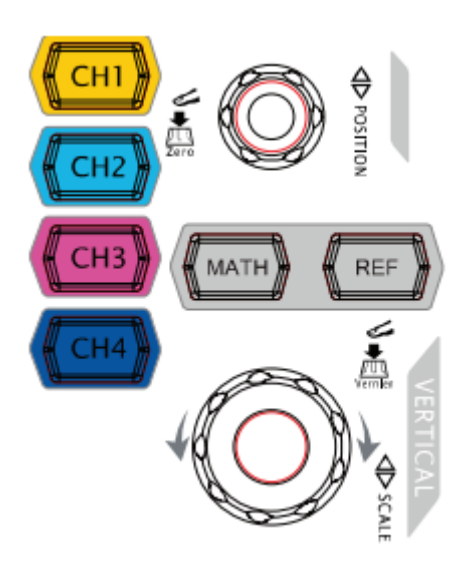

**CH1, CH2, CH3, CH4:** analogowe przyciski wyboru kanałów. Cztery kanały są oznaczone różnymi kolorami, które są również używane do oznaczania zarówno odpowiednich przebiegów na ekranie, jak i złączy wejściowych kanałów. Naciśnij dowolny klawisz, aby otworzyć odpowiednie menu kanałów i naciśnij ponownie, aby wyłączyć kanał.

**MATH:** przycisk menu operacji matematycznych, dostępne operacje: A+B, A-B, AxB, A/B, FFT, A&&B, A||B, A^B, !A, Intg, Diff, Sqrt, Lg, Ln, Exp oraz Abs. Możesz również nacisnąć przycisk MATH, aby otworzyć menu dekodowania.

**REF:** Przebiegami odniesienia (REF) nazywa się przebiegi zapisane przez użytkownika w pamięci referencyjnej, w celu ich późniejszego odtworzenia w dowolnej chwili na ekranie. Funkcja korzystania z przebiegów odniesienia jest dostępna po zapisaniu przebiegu (-ów) w pamięci nieulotnej.

#### **Regulacja położenia przebiegu w pionie**

Pokrętło przesuwa na ekranie przebieg aktywnego kanału w pionie, a wartość przesunięcia jest kalibrowana. Podczas obracania pokrętła na ekranie wyświetlana jest wartość w woltach, która wskazuje wielkość przesunięcia zerowego poziomu odniesienia przebiegu (masa sygnału) względem środkowej linii siatki ekranu. Jednocześnie z lewej strony ekranu odpowiednio przesuwa się wskaźnik zerowego poziomu odniesienia sygnału.

### **Zmiany skali osi pionowej**

Ustawienia odchylania pionowego można szybko odczytać na pasku stanu, który wyświetlany jest w dolnej części ekranu. Pokrętłem zmień czułość odchylania pionowego (współczynnik osi pionowej) i zaobserwuj zmianę, która pojawi się na pasku stanu. Zmiany skoku regulacji pokrętła między regulacją zgrubną (Coarse) a dokładną (Fine) można dokonywać w prosty i szybki sposób, naciskając pokrętło.

### **Jak ustawić skalę pionową i położenie pionowe każdego kanału?**

W 4 kanałach MSO1000Z/DS1000Z używane są te same pokrętła VERTICAL POSITION i VERTICAL SCALE. Jeśli chcesz ustawić pionową skalę i pionowe położenie danego kanału, naciśnij najpierw CH1, CH2, CH3 lub CH4, aby wybrać żądany kanał. Następnie obróć pokrętła VERTICAL POSITION i VERTICAL SCALE, aby ustawić wartości.

#### Strona **17** z **31**

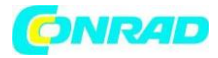

# **Analizator stanów logicznych**

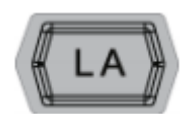

Naciśnij ten przycisk, aby otworzyć menu sterowania analizatorem logicznym. W menu obsługi kanałów logicznych LA można ustawić pojedynczy kanał lub grupę kanałów, a także rozmiar przebiegu. Można również ustawić etykietę dla każdego

kanału cyfrowego.

#### **Uwaga:**

- Funkcja ta ma zastosowanie tylko do MSO1000Z i DS1000Z Plus z opcją aktualizacji MSO.
- Naciśnij przycisk LA → D7-D0; gdy wybrana jest opcja "On", funkcja CH4 jest automatycznie wyłączona; gdy wybrana jest opcja "Off", funkcja CH4 automatycznie powraca do działania; po wybraniu opcji "On" funkcja CH3 jest automatycznie wyłączona; gdy wybrana jest opcja "Off", funkcja CH3 automatycznie powraca do działania.

# **Źródło sygnału**

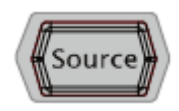

Naciśnij ten przycisk, aby wejść do interfejsu ustawień źródła. Możesz włączyć lub wyłączyć wyjście [Source1] lub [Source2] na tylnym panelu, ustawić przebieg i parametry sygnału wyjściowego, włączyć lub wyłączyć wyświetlanie stanu bieżącego

sygnału.

**Uwaga**: Funkcja ta ma zastosowanie tylko w przypadku oscyloskopów cyfrowych z wyborem kanałów źródłowych.

# **Ustawianie parametrów osi poziomej**

Strona **18** z **31**

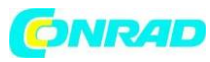

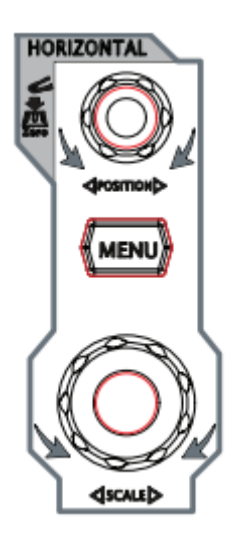

**HORIZONTAL POSITION**: przesuwanie wyświetlanego w oknie przebiegów sygnału w poziomie. Po obróceniu pokrętła punkt aktywacji przesunie się w lewo lub w prawo w stosunku do środka ekranu. W trakcie modyfikacji przebiegi wszystkich kanałów przesuwałyby się w lewo lub w prawo, a komunikat o pozycji poziomej w prawym górnym rogu ekranu zmieniałby się odpowiednio. Wciśnij to pokrętło, aby szybko zresetować pozycję poziomą (lub pozycję opóźnionej podstawy czasu).

**MENU**: naciśnij ten przycisk, aby otworzyć menu sterowania poziomego, w którym można włączyć lub wyłączyć funkcję opóźnienia podstawy czasu oraz przełączać się pomiędzy różnymi trybami czasowymi.

**HORIZONTAL SCALE:** Pokrętło osi poziomej zmienia szybkość podstawy czasu oscyloskopu. Obróć w kierunku zgodnym z ruchem wskazówek zegara, aby zmniejszyć podstawę czasu, obróć w kierunku przeciwnym do ruchu wskazówek zegara, aby zwiększyć podstawę czasu. Podczas modyfikacji, przebiegi wszystkich kanałów będą wyświetlane w trybie rozszerzonym lub skompresowanym, a komunikat podstawy czasowej w górnej części ekranu zmieni się odpowiednio. Wciśnij pokrętło, aby wejść lub wyjść z trybu opóźnionej podstawy czasu.

# **Ustawianie parametrów wyzwalania**

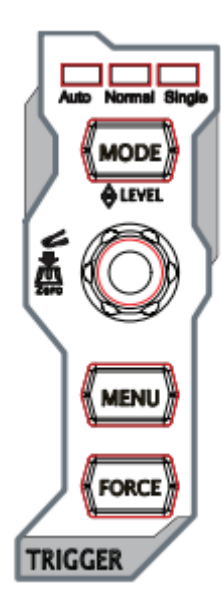

**MODE:** naciśnij ten przycisk, aby przełączyć tryb wyzwalania na Auto, Normal lub Single, zostanie podświetlony wybrany tryb wyzwalania.

**TRIGGER LEVEL:** pokrętło zmiany poziomu wyzwalania. Obróć w kierunku zgodnym z ruchem wskazówek zegara, aby zwiększyć poziom, obróć w kierunku przeciwnym do ruchu wskazówek zegara, aby zmniejszyć poziom. Podczas modyfikacji, linia poziomu wyzwalania przesuwałaby się w górę i w dół, a wartość w oknie komunikatów poziomu wyzwalania w lewym dolnym rogu ekranu zmieniałaby się odpowiednio. Naciśnięcie pokrętła powoduje natychmiastowy powrót poziomu wyzwalania do wartości zerowej.

**MENU:** naciśnij ten przycisk, aby otworzyć menu parametrów wyzwalania.

**FORCE:** naciśnij przycisk, aby uruchomić akwizycję danych przebiegu wejściowego niezależnie od pojawienia się impulsu wyzwalającego.

# **CLEAR**

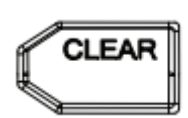

Nacisnąć ten przycisk, aby wyczyścić z ekranu wszystkie wyświetlane przebiegi.

Strona **19** z **31**

Dystrybucja Conrad Electronic Sp. z o.o., ul. Kniaźnina 12, 31-637 Kraków, Polska Copyright © Conrad Electronic 2012, Kopiowanie, rozpowszechnianie, zmiany bez zgody zabronione. www.conrad.pl

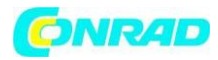

Jeśli oscyloskop jest w stanie "RUN", nowe przebiegi nadal będą wyświetlane.

# **AUTO**

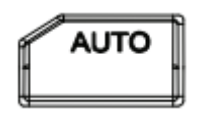

Nacisnąć ten przycisk, aby włączyć funkcję automatycznego ustawiania przebiegu fali. Oscyloskop automatycznie dostosuje skalę pionową, poziomą podstawę czasową i tryb wyzwalania w zależności od sygnału wejściowego, aby uzyskać

optymalne wyświetlanie przebiegu.

**UWAGA**: Funkcja samonastawności pracuje poprawnie dla sygnałów o częstotliwości nie mniejszej niż 41 Hz i współczynniku wypełnienia impulsów większym niż 1%, amplituda musi wynosić co najmniej 20 mVpp dla kwadratu.

# **RUN/STOP**

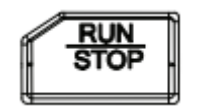

Nacisnąć ten przycisk w celu rozpoczęcia lub zatrzymania próbkowania przebiegu. W trybie "RUN" przycisk jest podświetlony na żółto, w trybie "STOP" przycisk jest podświetlony na czerwono.

# **SINGLE**

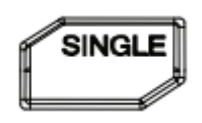

Naciśnij ten przycisk, aby ustawić tryb wyzwalania na "SINGLE". Naciśnij przycisk FORCE, aby natychmiast wygenerować sygnał wyzwalający.

**Pokrętło wielofunkcyjne**

Strona **20** z **31**

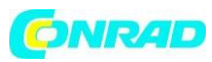

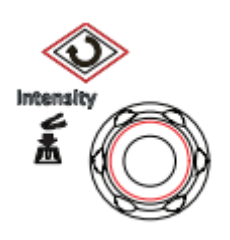

**Regulacja jasności przebiegu**: w trybie innym niż MENU obracaj to pokrętło, aby wyregulować jasność wyświetlanego przebiegu. Zakres regulacji wynosi od 0% do 100%. Obróć w prawo, aby zwiększyć jasność, i w lewo, aby ją zmniejszyć. Naciśnij to pokrętło, aby zresetować jasność do 60%.

Można również nacisnąć przycisk Display → Intensity i użyć pokrętła, aby wyregulować jasność przebiegu.

W trybie obsługi menu, podświetlenie pokrętła jest włączone. W przypadku elementu menu, który ma wiele parametrów, po naciśnięciu przycisku menu obróć pokrętło, aby wybrać parametr, a następnie naciśnij pokrętło, aby go wybrać (czasami określony parametr można wybrać, obracając pokrętło). Można go również używać do modyfikowania parametrów, wprowadzania nazwy pliku itp.

# **Pomiary automatyczne**

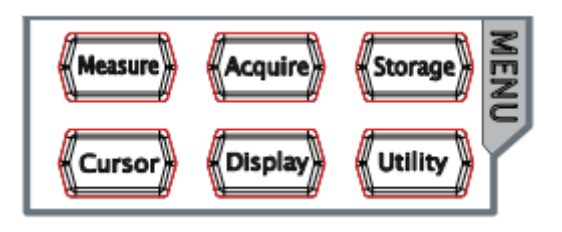

**Measure:** naciśnij ten klawisz, aby otworzyć menu ustawień pomiaru. Możesz ustawić źródło pomiaru, włączyć lub wyłączyć licznik częstotliwości, wszystkie pomiary, funkcję statystyczną itp. Przycisk uruchamia funkcję pomiarów automatycznych parametrów przebiegów, oscyloskop wykonuje pomiary automatyczne 33 parametrów przebiegu.

**Acquire:** przycisk menu obsługi układu próbkowania oscyloskopu, Sin(x)/x i głębokość pamięci oscyloskopu.

**Storage:** naciśnij ten przycisk, aby wejść do interfejsu zapisu i wywoływania plików. Przechowywane typy plików obejmują obraz, ścieżki, przebiegi, ustawienia, CSV i parametry. Obsługiwane są również wewnętrzne i zewnętrzne pamięci masowe, jak również zarządzanie dyskami.

**Cursor:** naciśnij ten przycisk, aby wejść do menu pomiarów kursorowych. Oscyloskop posiada cztery tryby pomiarów kursorowych: ręczny, śledzący, automatyczny i XY. Należy pamiętać, że tryb pomiaru kursorowego XY jest dostępny tylko wtedy, gdy pozioma podstawa czasowa jest ustawiona na XY.

**Display:** naciśnij ten przycisk, aby wejść do menu ustawień wyświetlacza w celu ustawienia typu wyświetlacza, czas trwania, intensywność przebiegu, typ siatki i jasność siatki. **Utility:** przycisk menu funkcji systemowych oscyloskopu. Naciśnij ten przycisk, aby wejść do menu ustawień funkcji systemowych w celu ustawienia funkcji lub parametrów związanych z systemem,

Strona **21** z **31**

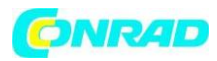

takie jak wejścia/wyjścia, dźwięk i język. Ponadto, niektóre zaawansowane funkcje (takie jak test pozytywnego/negatywnego wyniku, zapis przebiegu itp.) są również obsługiwane.

# **Print**

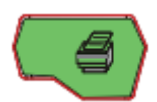

Naciśnij ten przycisk, aby wydrukować przebieg znajdujący się na ekranie lub zapisać ekran na urządzeniu pamięci masowej USB.

- Jeśli drukarka PictBridge jest aktualnie podłączona i znajduje się w stanie bezczynności, naciśnięcie tego przycisku spowoduje wykonanie operacji drukowania.
- Jeśli nie jest podłączona żadna drukarka, ale podłączone jest urządzenie magazynujące USB, naciśnięcie tego przycisku może zapisać ekran na urządzeniu magazynującym USB w określonym formacie.
- Jeśli podłączona jest zarówno drukarka, jak i urządzenie pamięci masowej USB po naciśnięciu tego przycisku drukarka ma wyższy priorytet.

**Interfejs użytkownika**

Strona **22** z **31**

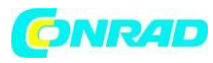

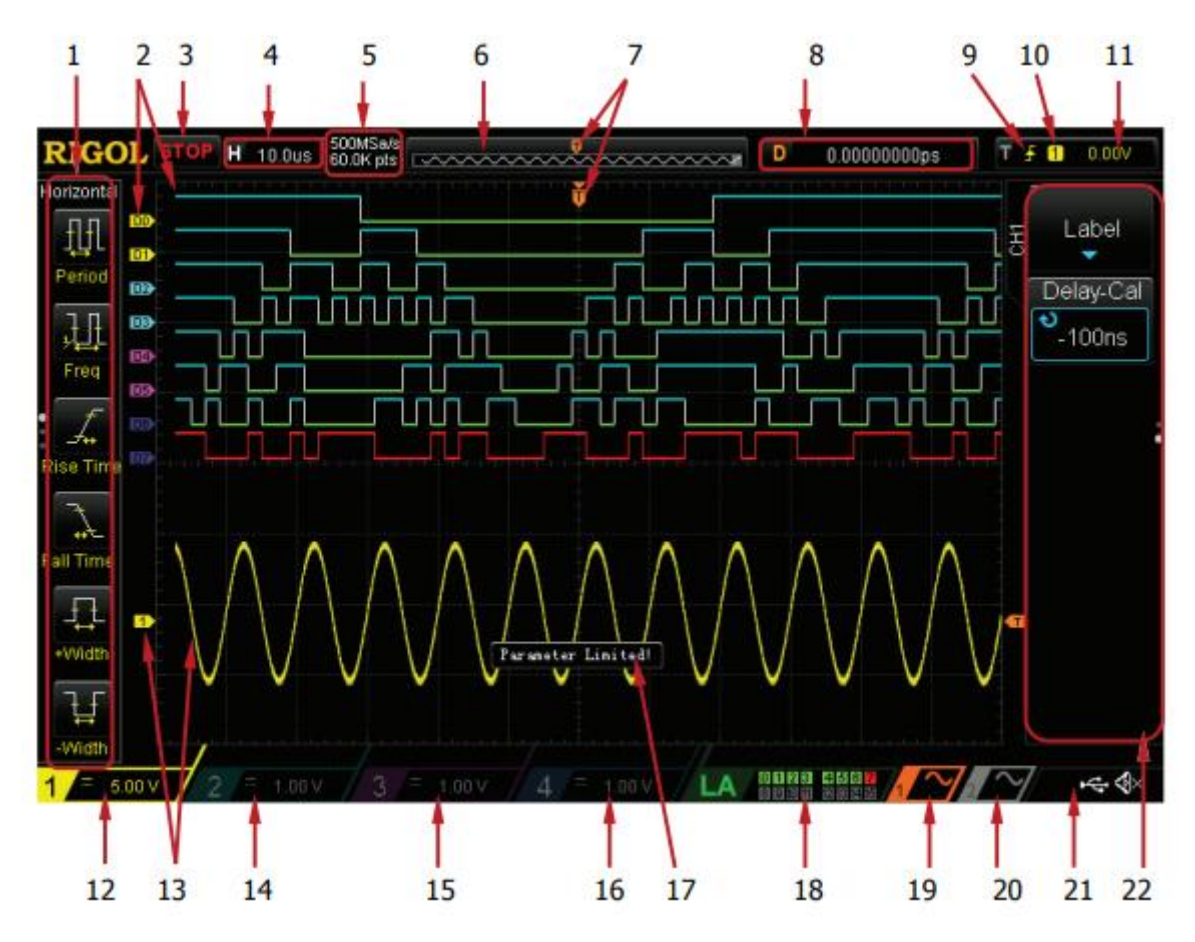

### **1. Automatyczne elementy pomiarowe (Auto Measurement Items)**

Zapewnia 16 parametrów pomiaru poziomego (HORIZONTAL) i 17 pionowego (VERTICAL). Nacisnąć przycisk ekranowy z lewej strony ekranu, aby aktywować odpowiedni element pomiaru. Naciskać stale MENU, aby przełączać pomiędzy parametrami poziomymi i pionowymi.

### **2. Etykiety kanałów cyfrowych / Przebieg**

Wysoki poziom logiczny przebiegu cyfrowego jest wyświetlany na niebiesko, a niski poziom logiczny na zielono. Jego krawędź jest wyświetlana w kolorze białym. Etykieta i przebieg aktualnie wybranego kanału cyfrowego są wyświetlane na czerwono. Funkcja ustawiania grup w menu analizatora logicznego pozwala na podzielenie kanałów cyfrowych na cztery grupy, etykiety kanałów w tej samej grupie są oznaczone tym samym kolorem, a etykiety pozostałych grup oznaczone są różnymi kolorami.

**UWAGA:** Funkcja ta ma zastosowanie tylko do MSO1000Z i DS1000Z Plus z opcją aktualizacji MSO.

### **3. Status**

Dostępne stany to RUN, STOP, T'D (wyzwalany), WAIT i AUTO.

Strona **23** z **31**

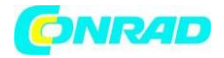

#### **4. Pozioma podstawa czasu**

- Przedstawia czas na siatce na osi poziomej na ekranie.
- Do modyfikacji tego parametru użyj pokrętła HORIZONTAL SCALE. Dostępny jest zakres od 5 ns do 50 s. Waga HORIZONTAL.

#### **5. Ilość próbek / głębokość pamięci**

- Wyświetlanie aktualnej częstotliwości próbkowania i głębokości pamięci oscyloskopu.
- Częstotliwość próbkowania i głębokość pamięci będą się zmieniać zgodnie z poziomą podstawą czasu.

#### **6. Pamięć przebiegu fali**

Przedstawia schematyczny wykres położenia pamięci kształtu fali w danym momencie na ekranie.

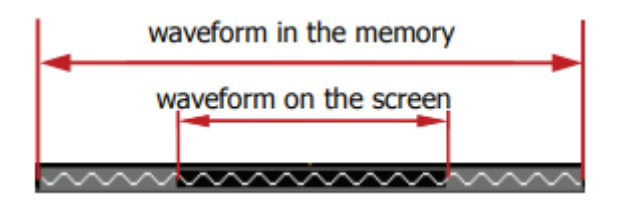

#### **7. Pozycja wyzwalania**

Wyświetlanie pozycji wyzwalania przebiegu w pamięci przebiegu i na ekranie.

#### **8. Położenie poziome**

Aby zmodyfikować ten parametr, należy użyć pokrętła HORIZONTAL POSITION. Wciśnij pokrętło, aby automatycznie ustawić parametr na zero.

#### **9. Typ wyzwalania (Trigger)**

Wyświetlanie aktualnie wybranego typu wyzwalania i ustawienia warunków wyzwalania. W zależności od typu wyzwalania wyświetlane są różne etykiety.

**10. Źródło wyzwalania**

Strona **24** z **31**

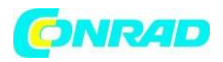

Wyświetlanie aktualnie wybranego źródła wyzwalania (CH1-CH4, linia AC lub dowolny kanał D0-D15). W zależności od źródła wyświetlają się różne etykiety oraz ich kolory.

## **11. Poziom wyzwalania (Trigger Level)**

- Gdy źródło wyzwalania jest ustawione na kanał analogowy, należy ustawić odpowiedni poziom wyzwalania.
- $\bullet$   $\Box$  po prawej stronie ekranu znajduje się etykieta poziomu wyzwalania, a wartość poziomu wyzwalania jest wyświetlana w prawym górnym rogu ekranu.

## **12. Skala pionowa CH1**

- Wyświetlana jest wartość napięcia w pionie na siatce przebiegu CH1.
- Użyj pokrętła VERTICAL SCALE, aby zmodyfikować ten parametr.
- W zależności od aktualnego ustawienia kanału wyświetlane są następujące etykiety: sprzężenie kanałów i limit szerokości pasma.

## **13. Etykiety kanałów analogowych / Przebieg**

Poszczególne kanały są oznaczone różnymi kolorami, a kolory etykiet kanałów i przebiegów są takie same.

### **14. Skala pionowa CH2**

- Wyświetlana jest wartość napięcia w pionie na siatce przebiegu CH1.
- Użyj pokrętła VERTICAL SCALE, aby zmodyfikować ten parametr.
- W zależności od aktualnego ustawienia kanału wyświetlane są następujące etykiety: sprzężenie kanałów i limit szerokości pasma.

### **15. Skala pionowa CH3**

- Wyświetlana jest wartość napięcia w pionie na siatce przebiegu CH3.
- Użyj pokrętła VERTICAL SCALE, aby zmodyfikować ten parametr.
- W zależności od aktualnego ustawienia kanału wyświetlane są następujące etykiety: sprzężenie kanałów i limit szerokości pasma.

#### **16. Skala pionowa CH4**

Strona **25** z **31**

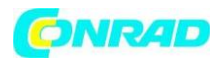

- Wyświetlana jest wartość napięcia w pionie na siatce przebiegu CH4.
- Użyj pokrętła VERTICAL SCALE, aby zmodyfikować ten parametr.
- W zależności od aktualnego ustawienia kanału wyświetlane są następujące etykiety: sprzężenie kanałów i limit szerokości pasma.

#### **17. Message Box**

Wyświetlane są komunikaty monitujące.

#### **18. Obszar stanu kanału cyfrowego**

Wyświetlanie aktualnego stanu 16 kanałów cyfrowych. Aktualnie włączone kanały cyfrowe są wyświetlane na zielono, aktualnie wybrany kanał cyfrowy na czerwono, a wyłączone kanały cyfrowe na szaro.

**UWAGA:** Funkcja ta ma zastosowanie tylko do MSO1000Z i DS1000Z Plus z opcją aktualizacji MSO.

#### **19. Source1 Przebieg fali (Waveform)**

- Wyświetlanie typu przebiegu aktualnie ustawionego dla Źródła1.
- Kiedy włączona zostanie modulacja wyświetlone zostanie .
- Gdy impedancja źródła sygnału jest ustawiona na 50 Ω wyświetlone zostanie .
- Dotyczy tylko oscyloskopów cyfrowych z kanałami źródłowymi.

### **20. Source2 Przebieg fali (Waveform)**

- Wyświetlanie typu przebiegu aktualnie ustawionego dla Źródła2.
- Kiedy włączona zostanie modulacja wyświetlone zostanie .
- Gdy impedancja źródła sygnału jest ustawiona na 50 Ω wyświetlone zostanie .
- Dotyczy tylko oscyloskopów cyfrowych z kanałami źródłowymi.

### **21. Obszar powiadomień**

Wyświetlanie ikony dźwięku i ikony dysku USB.

- Ikona dźwięku: Naciśnij przycisk Utility → Sound (Dźwięk), aby włączyć lub wyłączyć dźwięk.
- Gdy dźwięk jest włączony, zostanie wyświetlone  $\mathbb{Q}$ ; gdy dźwięk jest wyłączony, zostanie wyświetlone  $\bigoplus$ ×
- Ikona dysku USB: po wykryciu dysku USB, zostanie wyświetlone
- **22. Menu operacyjne**

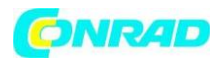

Nacisnąć dowolny przycisk ekranowy, aby aktywować odpowiednie menu. W menu mogą być wyświetlane następujące symbole:

Oznacza, że można obracać pokrętłem wielofunkcyjnym w celu modyfikacji parametrów. Podświetlenie włącza się w czasie trwania modyfikacji parametru.

Oznacza, że można obracać, aby wybrać żądany element, aktualnie wybrany element jest wyświetlany na niebiesko, wcisnąć pokrętło, aby wejść do odpowiedniego menu. Podświetlenie jest stale włączone po wybraniu menu z tym symbolem.

 $\mathbf{M}$ Naciśnięcie umożliwia bezpośrednie wprowadzenie żądanych wartości za pomocą wyskakującej klawiatury numerycznej. Podświetlenie jest stale włączone po wybraniu menu z tym symbolem.

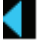

Oznacza, że aktualne menu ma kilka opcji.

Oznacza, że aktualne menu posiada menu niższego poziomu.

Naciśnij ten przycisk, aby powrócić do poprzedniego menu.

Liczba punktów oznacza, że liczba stron bieżącego menu jest taka sama jak liczba stron.

# **Metoda ustawiania parametrów**

Oscyloskop oferuje dwie metody ustawiania podstawowych parametrów.

Strona **27** z **31**

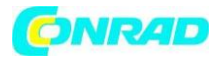

#### **Metoda 1:**

Kiedy w menu jest wyświetlany  $\bullet$ , można obrócić  $\bullet$ , aby ustawić żądaną wartość bezpośrednio.

#### **Metoda 2:**

Po wyświetleniu **(m. 1990)**, naciśnij przycisk  $\bullet$ , wyświetlona zostanie klawiatura numeryczna, jak pokazano poniżej. Obróć pokrętło, aby wybrać żądaną wartość, a następnie naciśnij pokrętło, aby ją wprowadzić. Po wprowadzeniu wszystkich wartości, obróć pokrętło, aby wybrać żądaną jednostkę, a następnie naciśnij pokrętło, aby zakończyć wprowadzanie wartości.

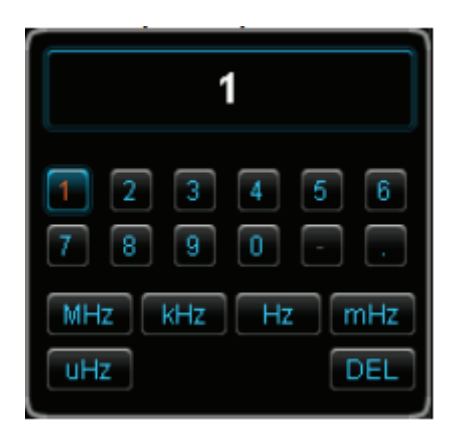

# **Blokada bezpieczeństwa**

W razie potrzeby można użyć blokady bezpieczeństwa (prosimy o jej zakup we własnym zakresie), aby zablokować oscyloskop w danej lokalizacji. Metoda jest następująca: należy ustawić zamek w linii z otworem i wetknąć go w otwór pionowo, przekręcić klucz w prawo, aby zablokować oscyloskop, a następnie wyciągnąć klucz.

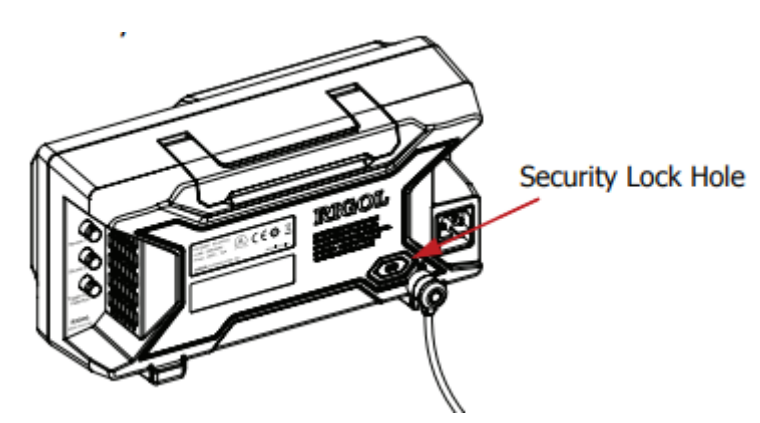

# **Wbudowany system pomocy**

System pomocy tego oscyloskopu zawiera instrukcje dla wszystkich przycisków funkcyjnych (w tym przycisków menu) znajdujących się na panelu przednim. Naciśnij przycisk **Help**, aby otworzyć interfejs

Strona **28** z **31**

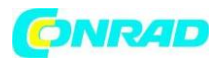

pomocy, naciśnij ponownie, aby zamknąć interfejs. Interfejs pomocy składa się przede wszystkim z dwóch części. Lewa strona to "Opcje pomocy", a prawa to "Obszar wyświetlania pomocy".

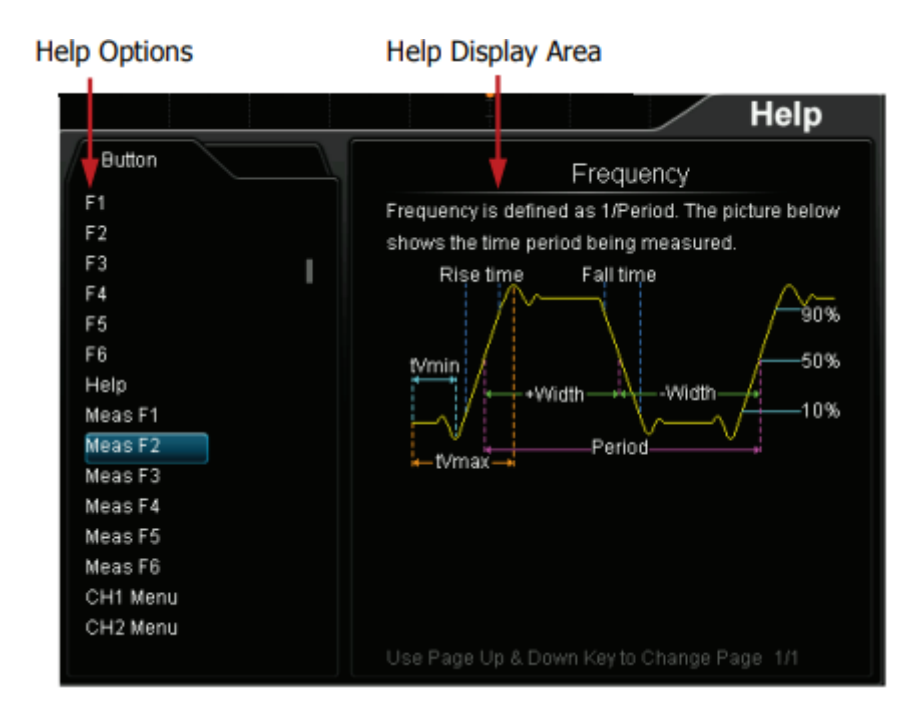

Aby uzyskać odpowiednie informacje w "Obszarze wyświetlania pomocy", można bezpośrednio nacisnąć przycisk (oprócz przycisku zasilania, pokrętła i przycisku wielofunkcyjnego, menu góra/dół) na panelu przednim.

**Rozwiązywanie problemów**

Strona **29** z **31**

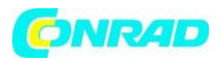

Powszechnie spotykane awarie i ich rozwiązania zostały wymienione poniżej. W przypadku napotkania tych awarii, należy je rozwiązać zgodnie z odpowiednimi krokami. Jeśli problem nadal występuje, prosimy o kontakt z firmą RIGOL i podanie informacji o urządzeniu.

- 1. Gdy po włączeniu zasilania ekran pozostaje ciemny, prosimy sprawdzić przyrząd według poniższych punktów.
	- Sprawdzić prawidłowość podłączenia kabla sieciowego.
	- Upewnić się, że przycisk zasilania jest włączony.
	- Po wykonaniu kroków (1) i (2) zrestartować oscyloskop.
	- Gdy problem pozostał, skontaktować się z autoryzowanym serwisem RiGOL'a.
- 2. Gdy po cyklu akwizycji na ekranie nie ukazuje się żaden przebieg, wykonać poniższe sprawdzenie.
	- Sprawdzić sprawność zastosowanych sond pomiarowych.
	- Sprawdzić, czy kable sond są pewnie podłączone do gniazd wejściowych.
	- Sprawdzić prawidłowość podłączenia sond pomiarowych do badanego obwodu.
	- Sprawdzić, czy testowane urządzenie generuje sygnał w punkcie pomiarowym.
	- Powtórzyć cykl akwizycji danych przebiegu.
- 3. Wynik pomiaru zdecydowanie odbiega od spodziewanej wartości (należy pamiętać, że awaria ta występuje zwykle tylko w przypadku użycia sondy).
	- Należy sprawdzić, czy współczynnik tłumienia kanału jest zgodny ze współczynnikiem tłumienia sondy.
- 4. Gdy przebieg na ekranie nie jest stabilny, prosimy wykonać sprawdzenie według poniższej procedury.
	- Sprawdzić, czy źródło wyzwalania (Trigger Source) jest ustawione na kanał obserwowanego sygnału.
	- Sprawdzić rodzaj wyzwalania, sygnały ogólne powinny używać trigera "Edge", a sygnał wideo powinien używać trigera "Video". Tylko w przypadku zastosowania odpowiedniego typu wyzwalania, kształt fali może być wyświetlany stabilnie.
	- Sprawdź poziom wyzwalania: dostosuj poziom wyzwalania do środka sygnału.
	- Wyregulować czułość wyzwalania.
- 5. Po naciśnięciu przycisku RUN/STOP oscyloskop nie wyświetla żadnego sygnału na ekranie.
	- Sprawdzić, czy ustawiony jest tryb Normal lub Single wyzwalania i czy jednocześnie poziom wyzwalania nie jest ustawiony poza zakresem zmian napięcia sygnału. Jeżeli tak jest, to ustawić prawidłowy poziom wyzwalania.
- 6. Wyświetlany przebieg jest podobny do drabiny.
	- Podstawa czasu może być zbyt niska. W celu poprawy obrazu można zwiększyć szybkość podstawy czasu.
	- Tryb pracy ekranu ustawiony jest na wyświetlanie wektorowe (Vectors), wtedy poprawić kształt przebiegu można uzyskać, ustawiając tryb punktowy (Dots) wyświetlania.
- 7. Nie można podłączyć komputera PC lub drukarki PictBridge przez USB.

### Strona **30** z **31**

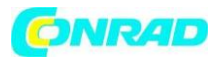

- Nacisnąć przycisk Utility →IO Setting →USB Device, aby sprawdzić, czy aktualne ustawienie odpowiada aktualnie podłączonemu urządzeniu.
- Sprawdź, czy kabel USB jest prawidłowo podłączony do urządzenia i komputera.
- Sprawdź, czy kabel USB jest w dobrym stanie. W razie potrzeby należy ponownie uruchomić oscyloskop.
- 8. Urządzenie pamięci masowej USB nie może zostać rozpoznane.
	- Sprawdzić, czy urządzenie pamięci masowej USB pracuje prawidłowo.
	- Sprawdzić, czy używane urządzenie pamięci masowej USB jest typu flash. Oscyloskop nie obsługuje urządzeń pamięci USB tego typu sprzętowego.
	- Sprawdzić, czy pojemność urządzenia pamięci masowej USB nie jest zbyt duża. Zaleca się, aby pojemność urządzenia pamięci USB używanego z tym oscyloskopem nie była większa niż 8 GB.
	- Uruchomić ponownie urządzenie, a następnie włożyć urządzenie pamięci USB, aby je sprawdzić.
	- Jeśli urządzenie pamięci USB nadal nie działa poprawnie, należy skontaktować się z firmą RIGOL.